## **نحوه استفاده از Citation Scholar Google**

گوگل اسكولار عموميترين موتور كاوش گوگل است، بهطوريكه روش سادهاي براي جستجو در متون علمي فراهم ميكند. با استفاده از اين ابزار ميتوانيد رشتهها و منابع بسياري از قبيل مقالات، پاياننامهها، كتابها، چكيدهها و غيره از ناشران علمي، جوامع حرفهاي، واسپارگاه هاي (ريپازيتوري) پيوسته، دانشگاهها و ساير وبگاهها را از يک مکان جستجو نماييد. گوگل اسکولار کمک ميکند تا آثار و منابع مرتبط درزمينهٔ پژوهش خود را در دنياي پژوهش بيابيد.

يكي از امكانات گوگل اسكولار Google Scholar Citation است كه به نويسندگان امكان مي دهند تا صفحه شخصي خود را ايجاد كنند، مقالات خود را اعم از فارسي و انگليسي مشاهده نمايند و مهمتر اينكه ميتوانند استنادات به مقالههاي خود را رديابي نمايند. همچنين اين امكان به محاسبه Index-H بر اساس تعداد مقالات و استنادات و رسم نمودار مي پردازد. شما مي توانيد مقالات را هم بهطور خودكار و هم دستي وارد صفحه شخصي خود نماييد. هنگاميكه گوگل اسكولار استناد جديد به مقاله شمارا بر روي وب پيدا ميكند بهطور خودكار ميزان استنادات روزآمد ميشود. مراحل كار با اين ابزار در 10 گام در زير بيان ميشود: 1) ابتدا به وبگاه http://scholar.google.com/citations وارد شويد. چنانچه اكانت در گوگل (Gmail) نداريد مي توانيد از طريق گزينه Sign up for new Google Account ثبتنام كنيد.

2) اگر اكانت در گوگل داريد ميتوانيد نام كاربري و كلمه عبور خود را در قسمت in Sign وارد نماييد.

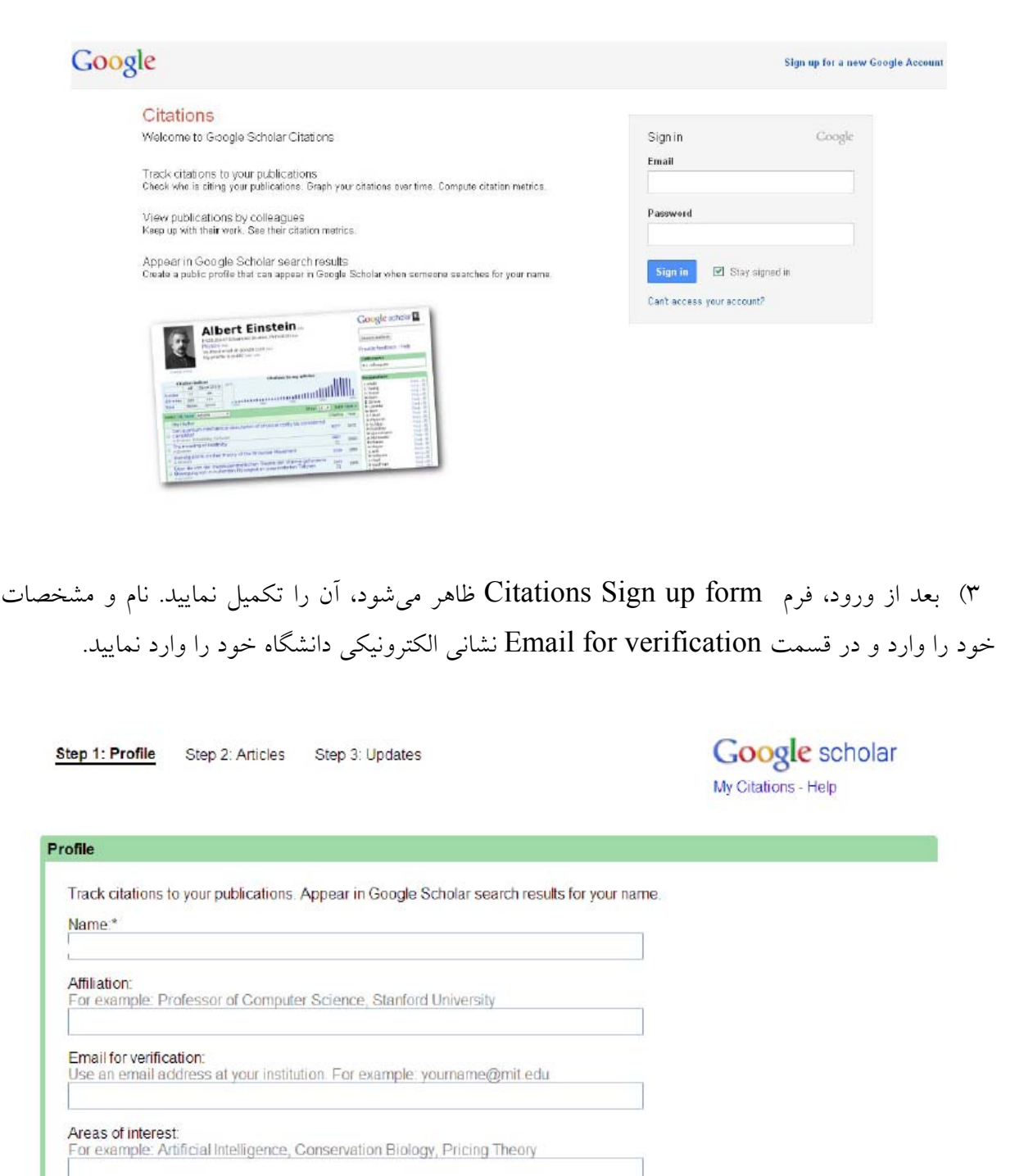

Next step

4) در صفحه بعد، فهرست گروهي از مقالات نگاشته شده توسط افرادي مشابه بانام شمارا ميبينيد. بر روي add all articles كنار هر گروه از مقالاتي كه مربوط به شماست يا بر روي see all articles كليك نماييد تا پس از مشاهده و انتخاب، مقاله خود را به آن گروه اضافه كنيد. اگر مقالات خود را در اين گروهها نديديد، بر روی search articles كليك كنيد تا يك جستجوي معمولي در Google Scholar انجام شود، سپس مقالات خود را در يكزمان به آن اضافه كنيد.

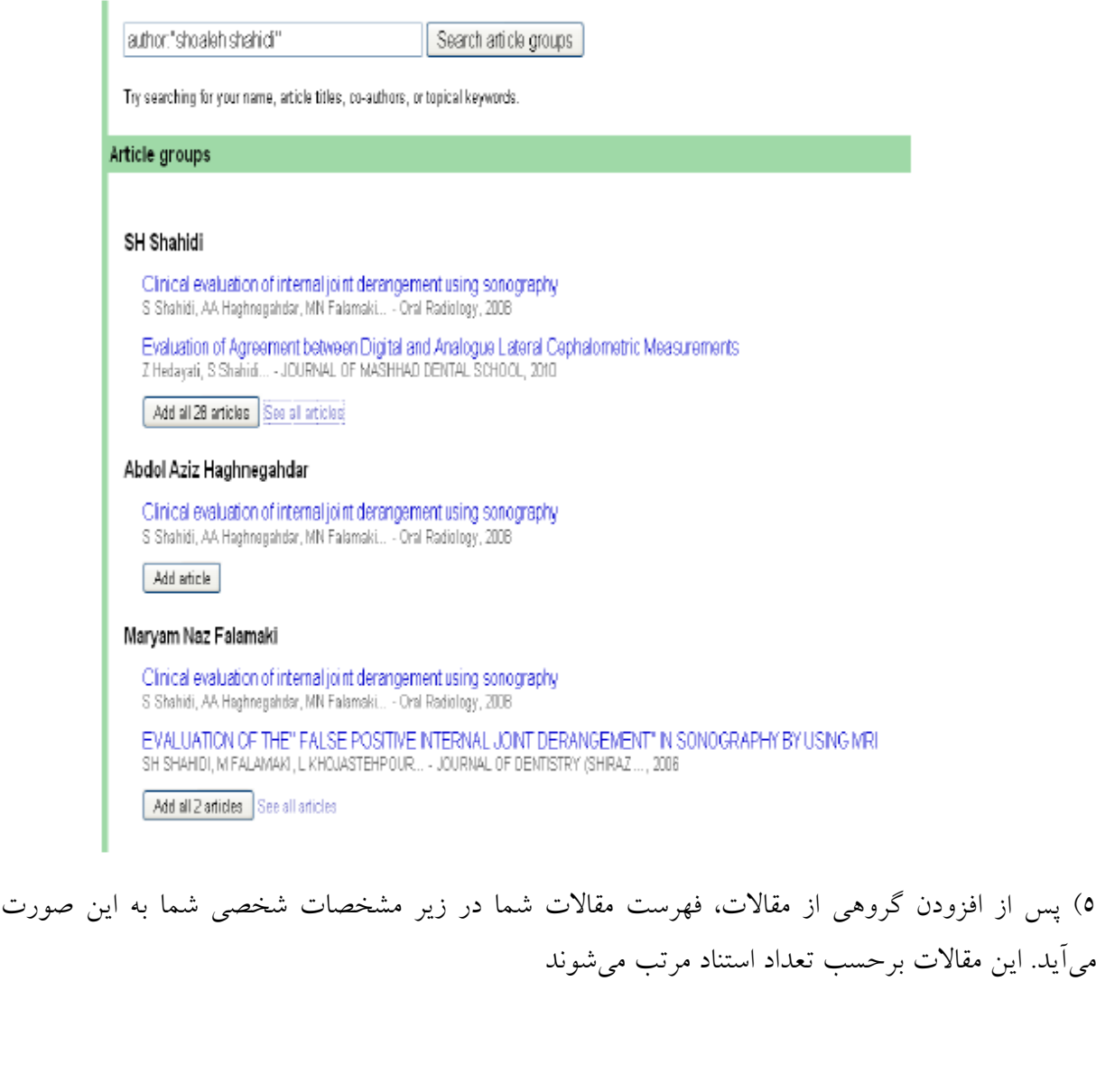

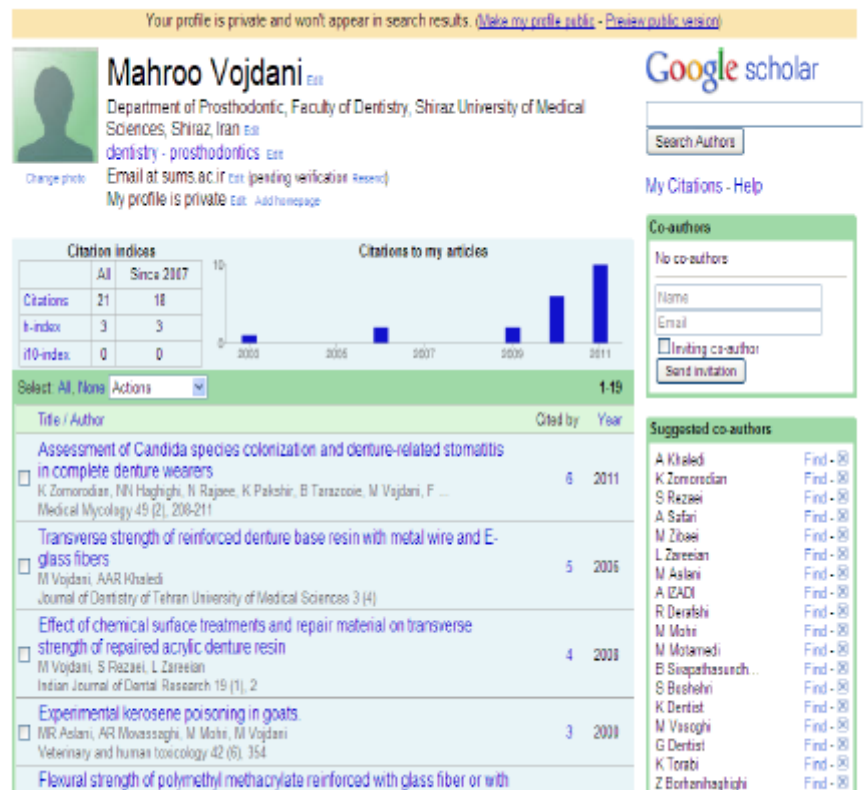

6) در صورت عدم مشاهده تعدادي از مقالات شما ميتوانيد بر روي گزينه Add از منوي Actions كليك كنيد تا صفحه زير ظاهر شود. در قسمت كادر جستجو ميتوانيد مقاله موردنظر را جستجو و سپس به فهرست اضافه كنيد. اگر هنگام جستجو مقاله موردنظر پيدا نشد، بر روي دكمه manually article Add كليك كنيد. اطلاعات مقاله را بهصورت دستي وارد نماييد و بر روي دكمه save كليك كنيد. به خاطر داشته باشيد استناداتي كه بهصورت دستي مقالات اضافهشده، تا چند روز در پروفايل شما ظاهر نميشود.

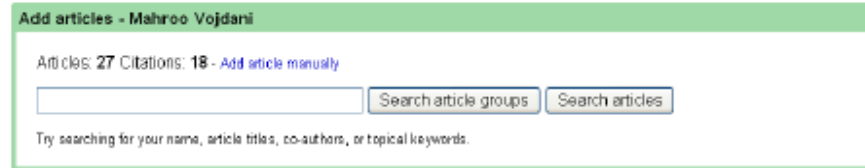

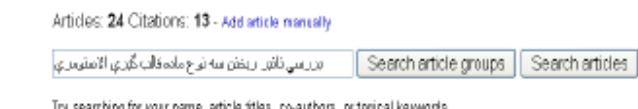

#### Article groups

15 Next >

Select groups of articles that you have authored from the list below. You may need to select multiple groups if you have written articles under different names, with different groups of colleagues, or in different journals.

### كبائرش ترابى

ورسي تأثير ريفتن سه نوع مائه فانيا فيري الاسترمري در دسات ملحد و در زمانهاي عامن در هند كست هاي حاسنُ از آنها ب<br>کېلوش نرانۍ دېزو وجدلې اقهاب اغن عدينې بي گيري هند سله بله مورد درمان بروتر نابت منكي بر ابميلان با استفاد از روش تلمكرييك .. اِن گزارش بی قبر و خت از Add all 9 articles See all articles

### مهوو وهذائي

وريس تالير ريفتن سه نوع مانه فالو قبري الاسترمري در دسات منده و در زمانهاي عاص بر هت كمت هاي عاسلٌ از آنها تجلوفن تزاني عهزر وجذلني أنهاب الذين عنوني Add all 14 articles | Remove all 14 articles | See all articles (4 articles are already in your profile)

7) چنانچه بخواهيد صفحه شخصي را بر اساس نام نويسنده در گوگل اسكولار قابل جستجو نماييد بايد بر روي لينك edit كنارprivate is profile My كليك كنيد. در مرحله بعد بر روي دكمه public preview version كليك كنيد. يك نشاني الكترونيكي با تائيد لينك براي شما ارسال ميشود. بهمحض كليك بر روي كليك آدرس نشاني الكترونيكي تائيد و برجسته خواهد شد. اينزماني است كه صفحه شخصي شما واجد شرايط حضور در نتايج جستجو گوگل اسكولار است.

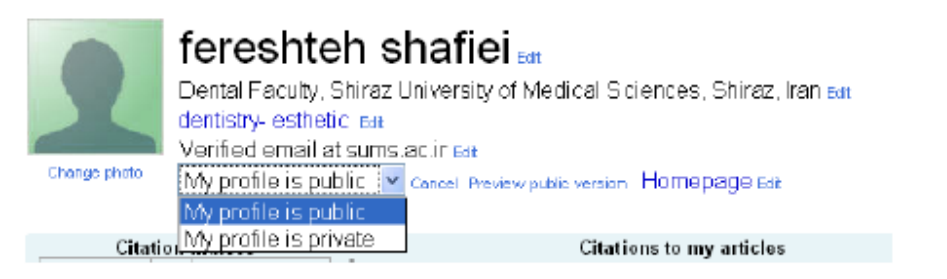

8) براي پيوند به صفحه شخصي عمومي خود، بر روي Link در كنار public is profile My كليك كنيد URL عمومي براي صفحه شخصي شمارا نشان ميدهد و ميتوانيد آن را به صفحه خانگي خود اضافه كرده يا به ايميل همكارتان بفرستيد. آن را با موس برجسته كرده و هر جا كه مايليد بچسبانيد.

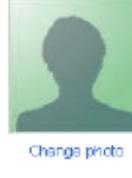

## fereshteh shafiei...

Dental Faculty, Shiraz University of Medical Sciences, Shiraz, Iran Eat dentistry- esthetic ear Verified email at sums actiness My profile is public ear [in] Homepage ear Public URL: http://scholar.google.com/citations?user=d1\_g1bkAAAAJ nue

9) براي روزآمد شدن فهرست مقالات بهصورت خودكار، گزينه بهروزرساني مشخصات يا updates Profile option را از منوي Actions انتخاب كنيد. تنظيم بهروزرساني خودكار را انتخاب كنيد و بر روي Updates settings كليك كنيد. صفحه شخصي شما بهطور خودكار هنگام روزآمد شدن گوگل اسكولار بهروز ميشود.

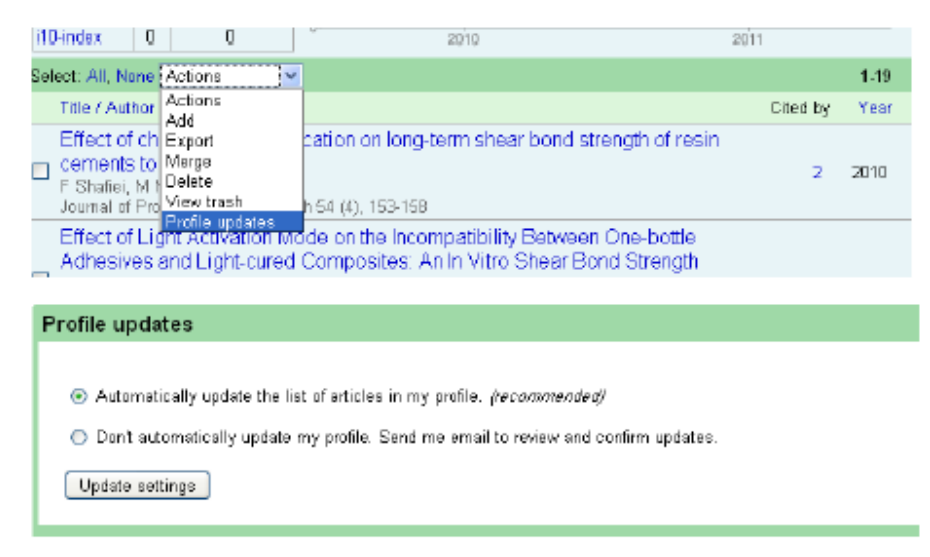

10) شما ميتوانيد در صفحه شخصي خود به صفحه خانگي وبگاه خود پيوند برقرار كنيد. بر روي لينك Add homepage كليك كرده و سپس URL صفحه خانگي خود را وارد كنيد و بر روي Save كليك كنيد.

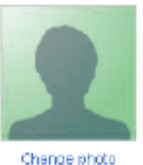

# fereshteh shafiei

Dental Faculty, Shiraz University of Medical Sciences, Shiraz, Iran Edi dentistry- esthetic Edit Verified email at sums actiriest My profile is public ear Link Homepage ear